## **INSTRUCTIVO DE SEGUIMIENTO DE MEDIDAS DE VIOLENCIA**

**(Unidades Judiciales)**

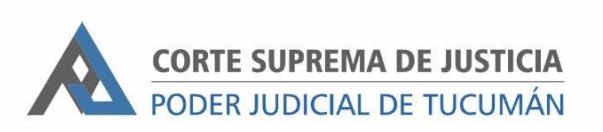

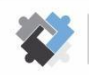

**OFICINA DE COORDINACIÓN ESTRATÉGICA<br>DE PLANIFICACIÓN Y GESTIÓN<br>CORTE SUPREMA DE JUSTICIA** 

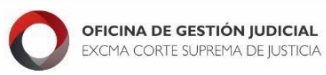

**DIRECCION DE SISTEMAS** EXCMA. CORTE SUPREMA DE JUSTICIA

## **PASOS A SEGUIR:**

## **Carga desde la agenda del expediente**

- 1. Ingresar al expediente a donde se cargará la medida.
- 2. Ir a Agenda.

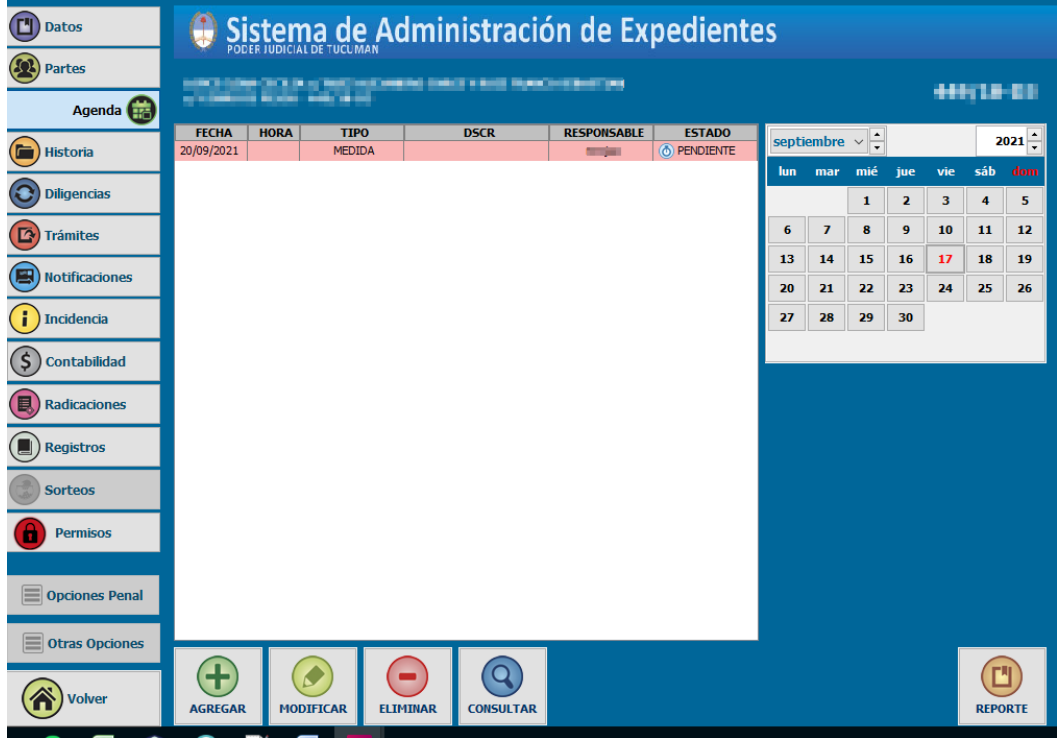

3. Hacer clic en "AGREGAR"

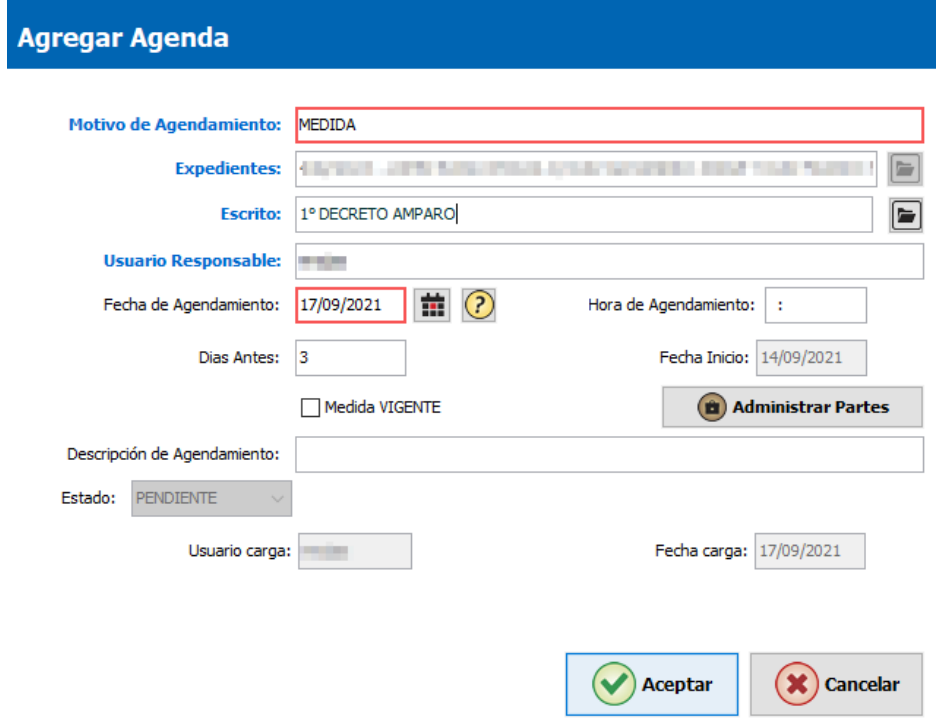

Se deberán completar los campos:

- a) Motivo de agendamiento: Seleccionar el tipo de agendamiento "MEDIDA"
- b) Escrito: Seleccionar la actuación del expediente a la cual vincular el agendamiento correspondiente.
- c) Días antes: Es la cantidad de días previos al agendamiento a la cual el sistema dará aviso de que hay una medida pendiente. Se completa automáticamente si el tipo de agendamiento ya lo tiene configurado. En caso de no tener la cantidad predeterminada se la puede cargar en el momento de agregar el registro.
- d) Si se tilda "Medida vigente" el agendamiento va a estar visible incluso después de la fecha de agendamiento. Para que deje de estar visible se debe destildar la opción "Medida Vigente".
- e) Para cargar partes involucradas en la medida hay que hacer clic en "ADMINISTRAR PARTES"
	- o Aparecerá una ventana en donde deberá hacer clic en el campo "parte" para que muestre todas las partes del expediente.

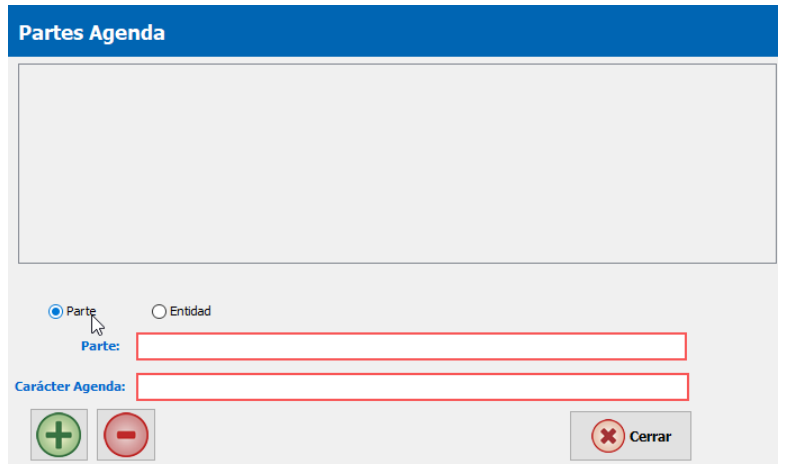

o Desde "Parte" seleccionar cual se va a vincular

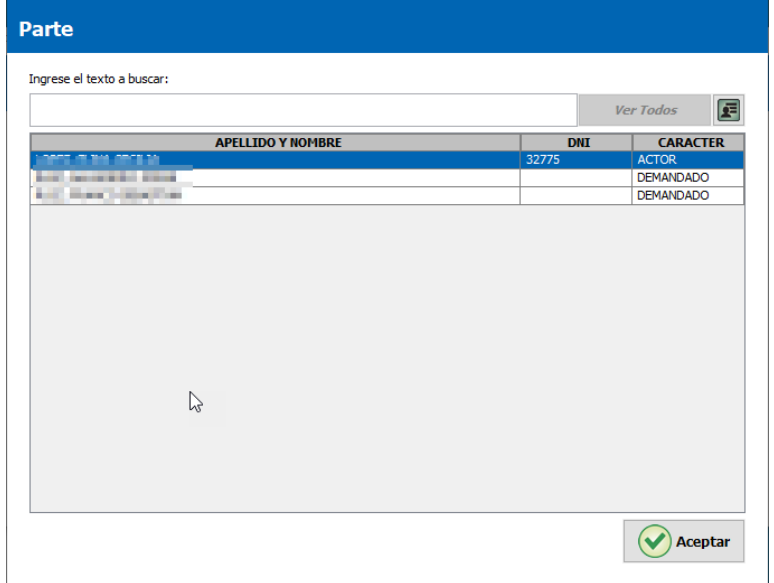

o Luego seleccionar el "Carácter de agenda"

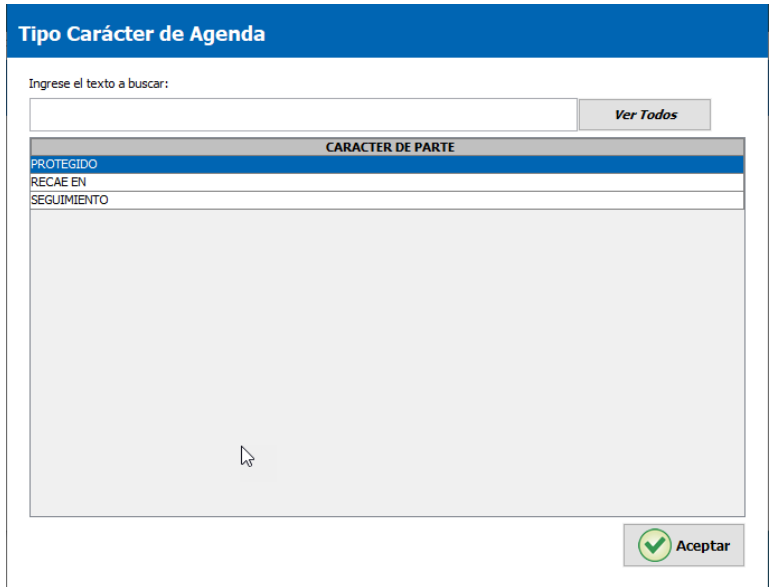

o Una vez seleccionada la parte, hacer clic en el botón de "Agregar"

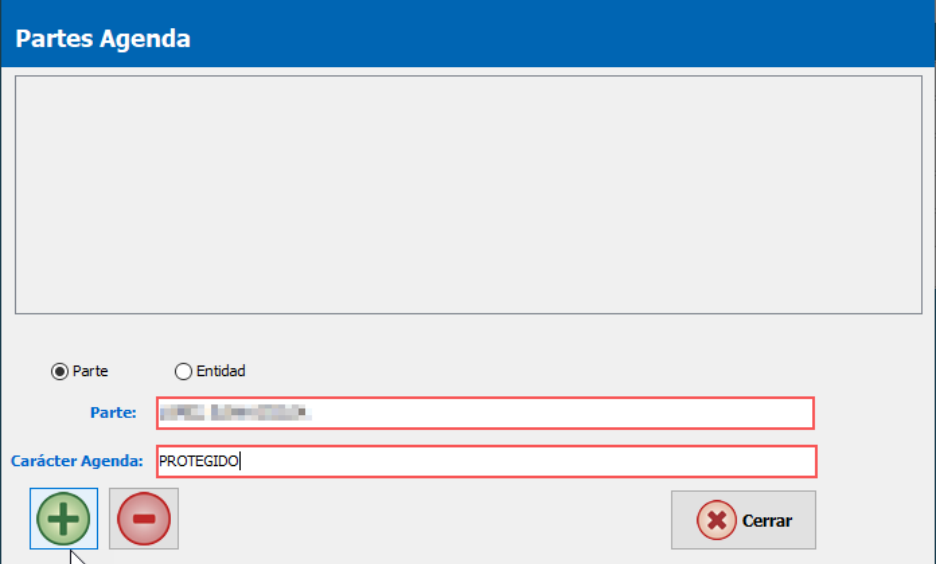

o Confirmar la vinculación

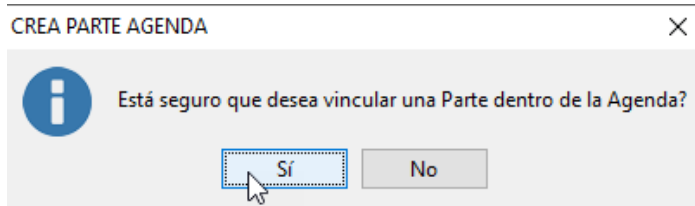

o En caso de necesitar vincular una entidad hay que seleccionarla desde "Entidad" siguiendo el mismo procedimiento.

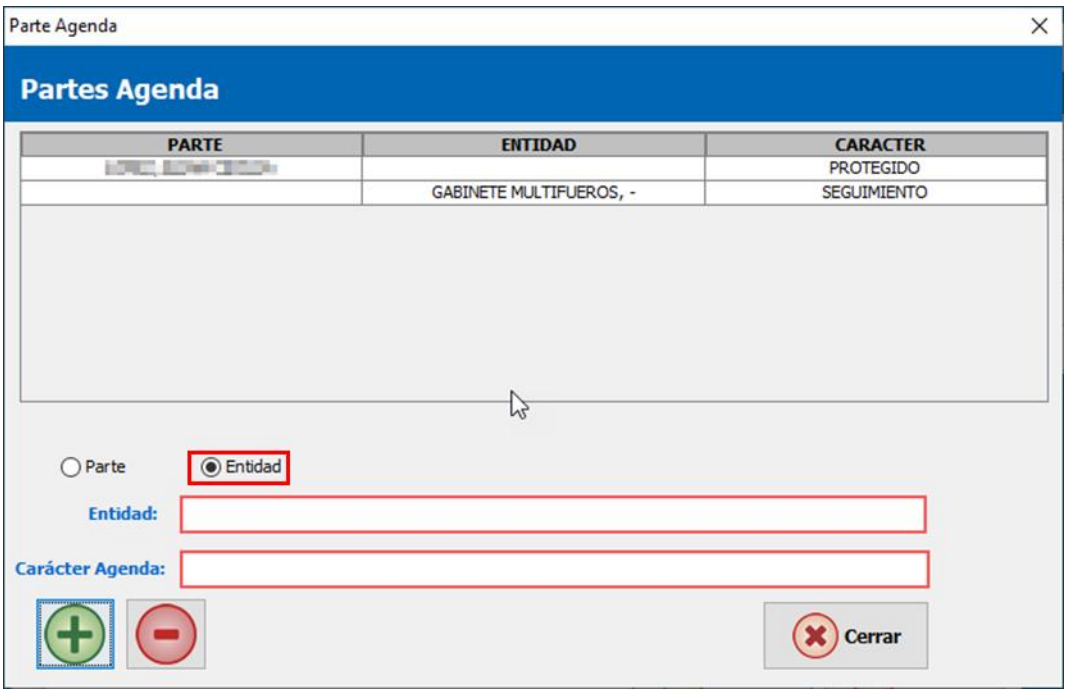

f) Con los datos cargados presionar "ACEPTAR"

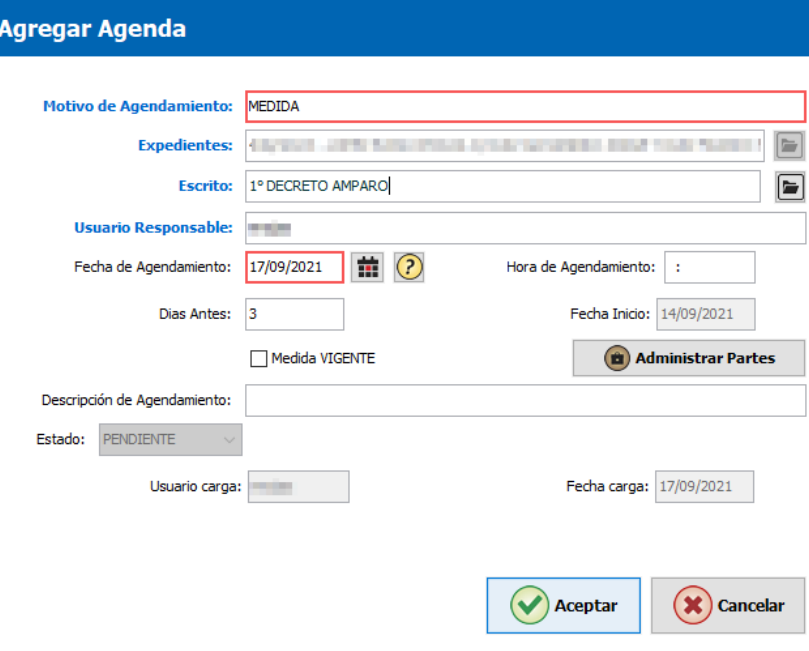

o

4. El mismo procedimiento se puede hacer desde el procesador de texto al momento de generar la actuación que dispone la medida.

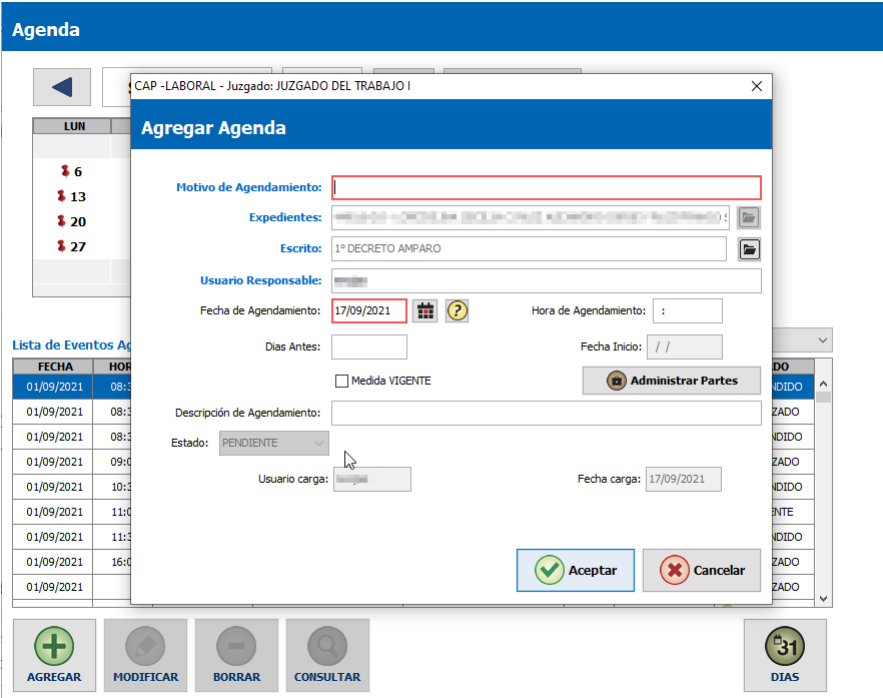

- 5. Una vez cargado el agendamiento como "Medida vigente" aparecerá en color rosado como alerta hasta que se destilde la opción correspondiente.
	- a. Se puede visualizar desde la agenda del expediente.

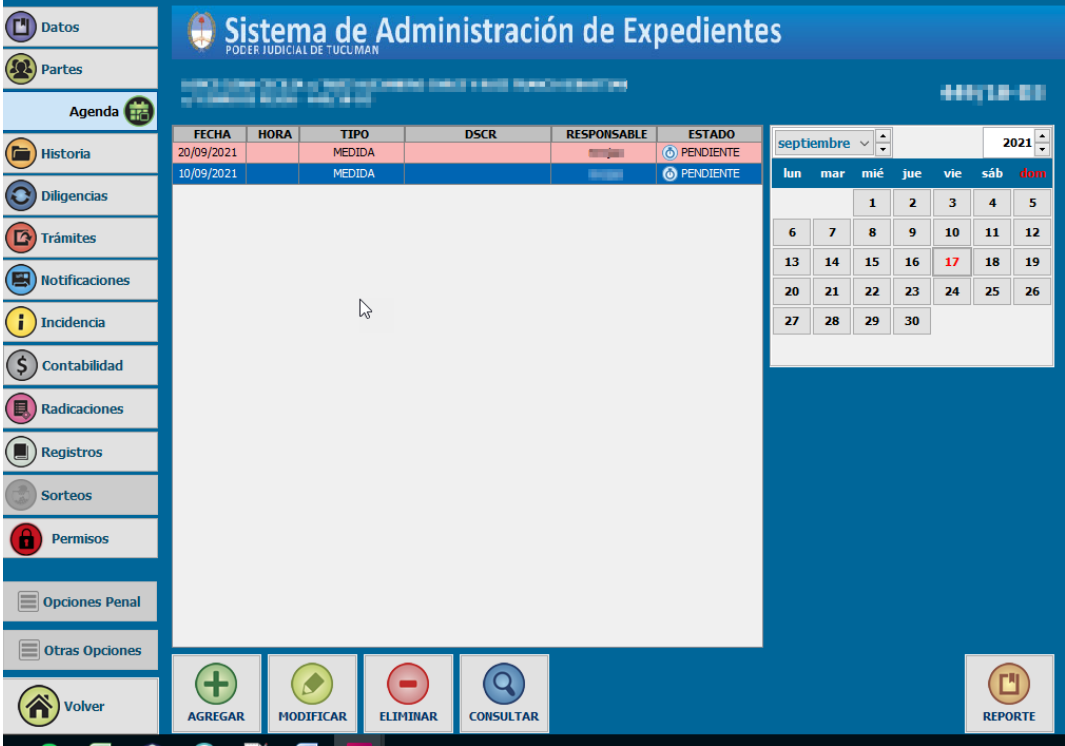

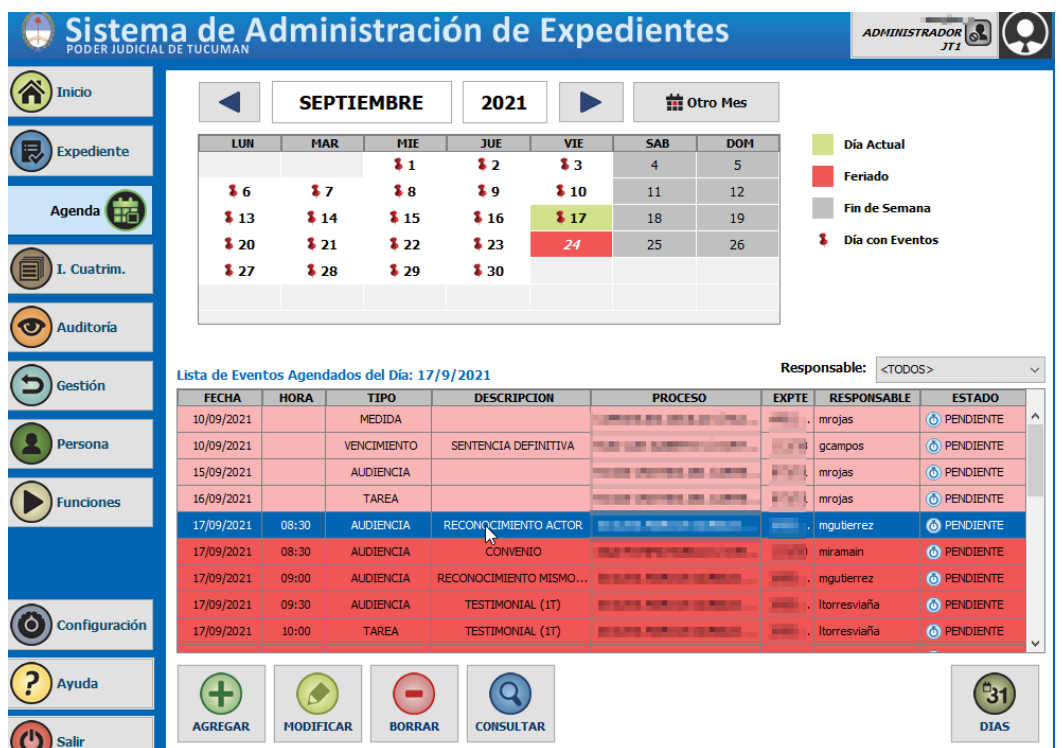

b. También desde la "Agenda" general del sistema.

6. Desde el botón de "GESTION" se pueden hacer listados seleccionando la opción "POR AGENDA"

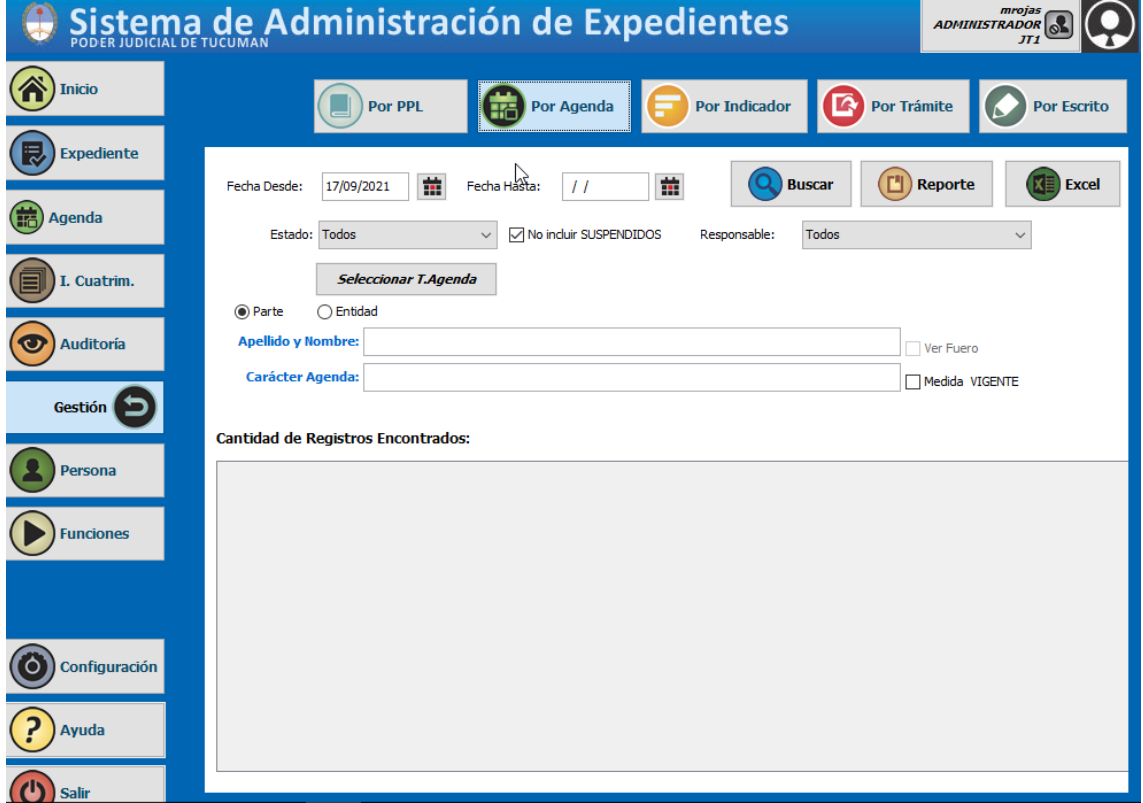

- a. Filtrar por fecha de agendamiento.
- b. Filtrar por responsable de agendamiento.
- c. Por estado de agendamiento.
- d. En "Seleccionar Agenda" se puede seleccionar el tipo de agendamiento. El

sistema permite seleccionar más de un tipo.

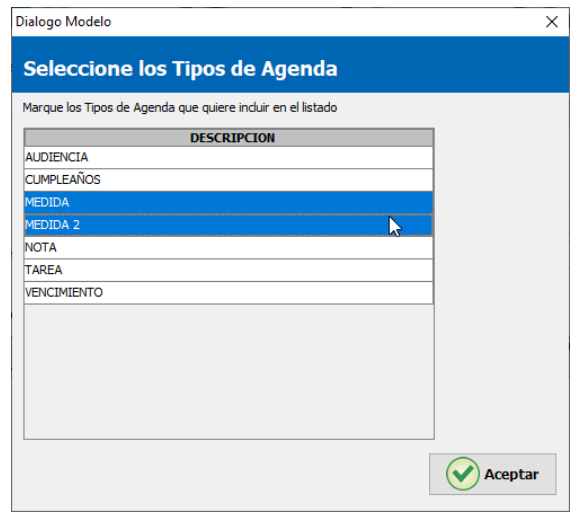

- e. La búsqueda puede ser por "Parte" o por "Entidad" conforme sea necesario. En caso de seleccionar alguno de los dos es necesario completar el campo "Apellido y Nombre".
- f. Otro filtro es el carácter del agendamiento. Puede hacerse la búsqueda solo por este campo..
- g. Al tildar "Medida Vigente" se filtra solo por los agendamientos que tienen la selección activa.

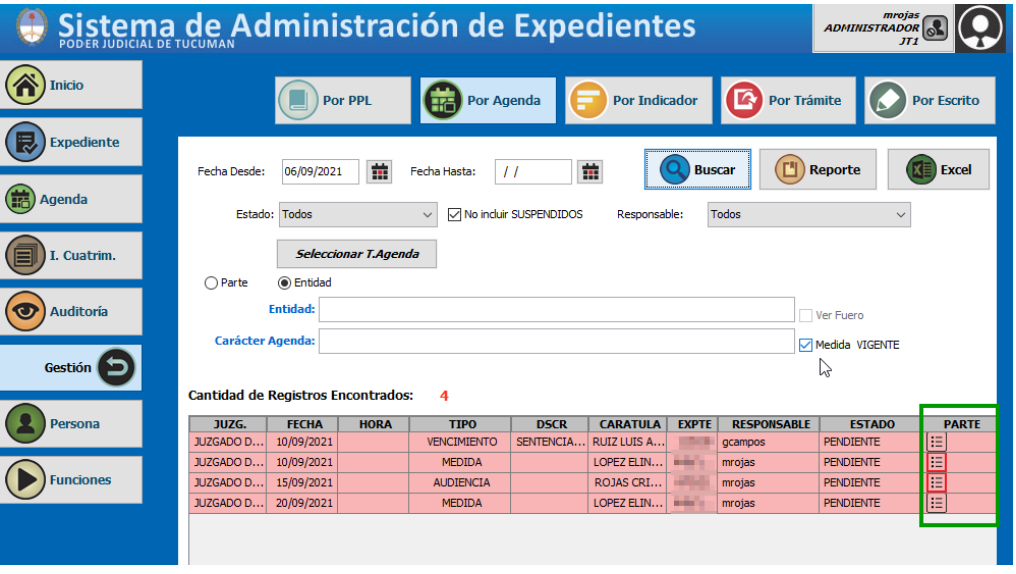

Todos los filtros descriptos son combinables entre sí.

7. En la columna de "Parte" aparecen el ícono que permite consultar la parte/s vinculadas a ese agendamiento. En rojo están marcadas si es que el agendamiento tiene una parte relacionada.

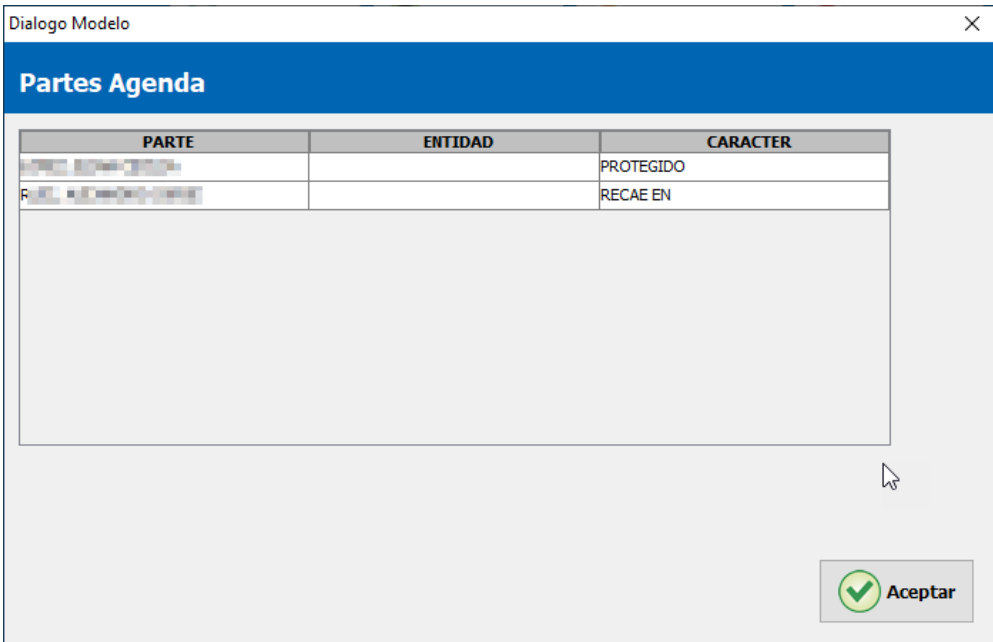